# Kupindo lista proizvoda za **WooCommerce**

Uputstvo za instalaciju i korišćenje

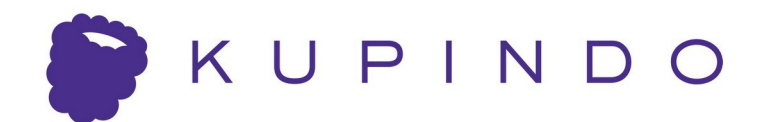

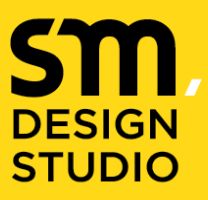

**ACREATIVE DIGITAL AGENCY** 

# DESIGN<br>STUDIO

# Sadržaj

### 1. Pregled

- 1.1 Generalne informacije
- 1.2 Mogućnosti modula
- 1.3 Tehnički zahtevi
- 2. Instalacija modula
- 3. Kreiranje XML liste proizvoda
- 4. Mapiranje kategorija
- 5. Upravljanje listama proizvoda
- 6. Tehnička podrška

# 1. Pregled

#### 1.1 Šta je Kupindo lista proizvoda za WooCommerce ?

Kupindo lista proizvoda za WooCommerce je dodatak za WordPress koji vam omogućava da lako uvezete proizvode iz postojeće online prodavnice u Kupindo katalog. Nakon što uspešno uvezete proizvode u Kupindo katalog, uz pomoć modula možete redovno ažurirati podatake kao što su cena, stanje ili druga svojstva proizvoda.

#### 1.2 Mogućnosti modula

Kupindo lista proizvoda za WooCommerce kreira listu proizvoda u obliku XML fajla koji sadrži sve neophodne podatke kako bi se proizvod pravilno prikazao u Kupindo katalogu. Pored osnovnih podataka o proizvodu (naziv, opis, cena, slika, stanje) u listi se nalaze i podaci o mogućnostima plaćanja i slanja za taj proizvod. Format liste je predefinisan i mora se poštovati kako bi predmeti bili prihvaćeni tokom uvoza proizvoda. Sam modul podržava dva načina generisanja atributa, upotrebu statičke vrednosti koju unosi korisnik ili korišćenje dinamičke vrednosti koja se uzima kao vrednost određenog atributa proizvoda.

#### 1.3 Tehnički zahtevi

Za korišćenje modula potrebno je imati online prodavnicu na WordPress platformi sa instaliranim WooCommerce modulom. Preporučuje se da se koriste poslednje verzije softvera ukoliko je to moguće. Sam modul će raditi i sa starijim verzijama, ali moguće je da se pojave određeni problemi tokom rada.

Kako je generisanje liste proizvoda relativno zahtevan posao za server realno je da sam proces traje. Ukoliko dođe do greške tokom generisanja liste treba probati sa manjim brojem proizvoda koji se obrađuju u jednom koraku. Preporučeni broj proizvoda po listi je 3000 kako bi uvoz kataloga prošao bez problema. Ukoliko lista ima više proizvoda modul će sam podeliti listu i kreirati dodatne manje liste, u saradnji sa Kupindo administratorima odlučićete koji fajlovi će se koristiti.

U sekciji podešavanja moguće je odrediti koliko se proizvoda obrađuje u jednom koraku, manji broj proizvoda povećaće trajanje procesa ali će povećati stabilnost i smanjiti opterećenje servera.

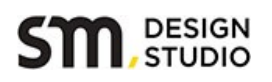

# 2. Instalacija modula

Modul dolazi u obliku zip arhive, sa [linka](http://www.smdesign.rs/wp-content/uploads/2018/09/kupindo-product-feed-for-woocommerce.zip) preuzmite arhivu i sačuvajte je kod vas na računaru.

Za instalaciju preko WordPress administracije potrebno je da se ulogujete i otvorite sekciju 'Plugins > Add New', odaberite instalacioni fajl i kliknite na 'Install Now' dugme.

Za ručnu instalaciju potrebno je da se arhiva raspakuje pre same instalacije. Ukoliko je u pitanju lokalni server onda je dovoljno da se instalacioni folder iskopira na predviđeno mesto pomoću fajl menadžera. Ako se sajt nalazi na udaljenom serveru onda je potreban FTP pristup i odgovarajući nalog. U oba slučaja potrebno je modul iskopirati u folder u kome se nalaze svi WordPress pluginovi: **/wp-content/plugins/**

Kada se završi kopiranje proverite da li fajlovi imaju pravilno dodeljeno vlasništvo i dozvole kako bi server mogao da pokrene instalaciju.

Nakon instalacije ulogujte se u WordPress administraciju. U meniju imate novu stavku 'Kupindo lista proizvoda' sa tri opcije, da kreirate novu listu, pogledate liste koje ste već napravili i stranicu sa podešavanjima modula, kao na slici ispod.

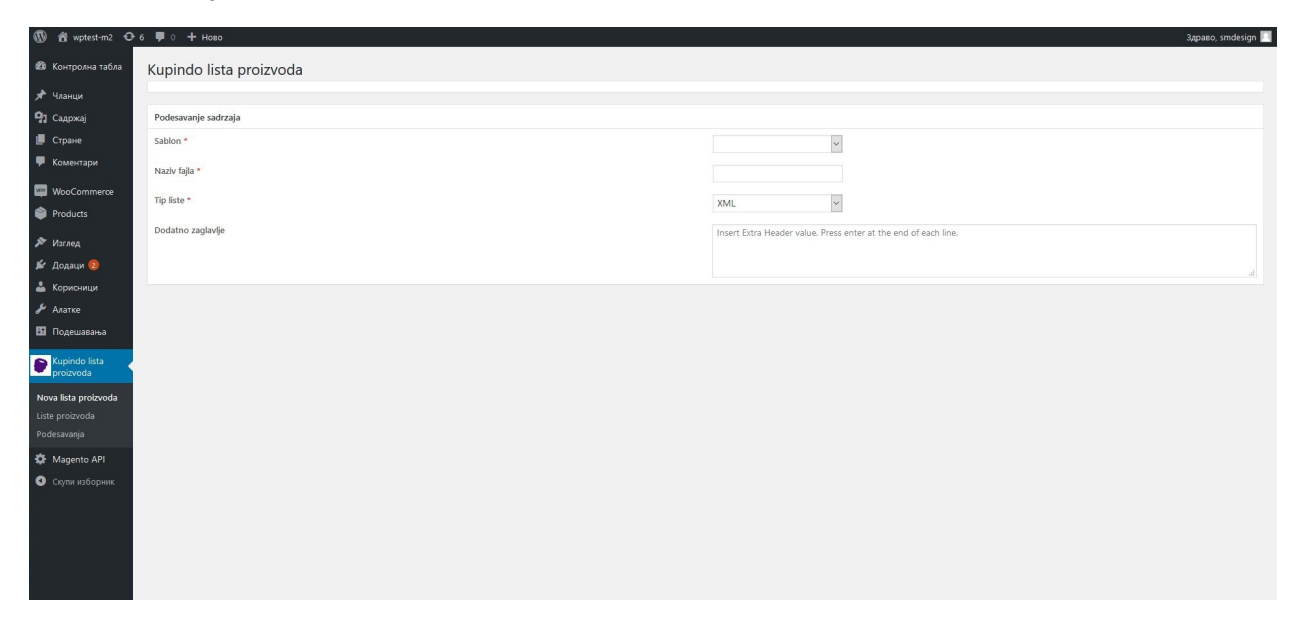

Pre same instalacije modula preporučujemo da se napravi kopija baze i sistema fajlova. Ukoliko imate mogućnosti možete instalirati modul na kopiji sajta i proveriti sve opcije pre nego što instalirate modul na glavnom sajtu.

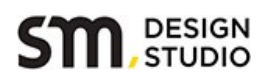

# 3. Kreiranje XML liste proizvoda

Nakon uspešno završene instalacije možete krenuti sa kreiranjem prve liste proizvoda.

Korak 1. Iz menija odaberite opciju Nova lista proizvoda, zatim za šablon odaberite 'Kupindo katalog'. Za naziv fajla koristite mala slova bez razmaka, kao na primer 'lista-proizvoda' ili slično, dok Tip liste treba da bude XML (kao na slici ispod). Dodatno zaglavlje za sada ostaje prazno.

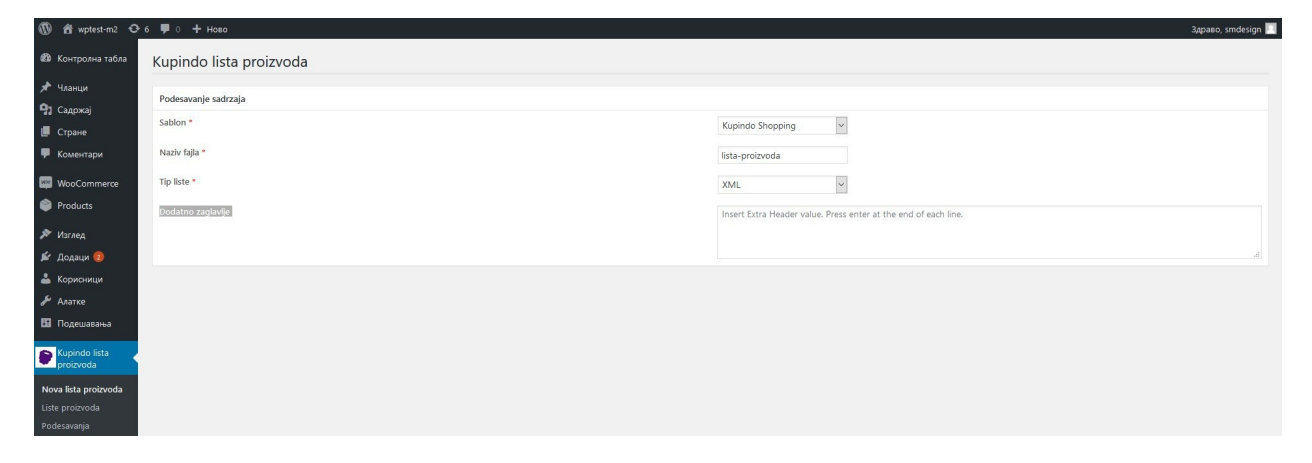

Korak 2. Nakon što odaberete šablon 'Kupindo katalog', lista sa predefinisanim atributima će se pojaviti u donjem delu ekrana (kao na slici ispod).

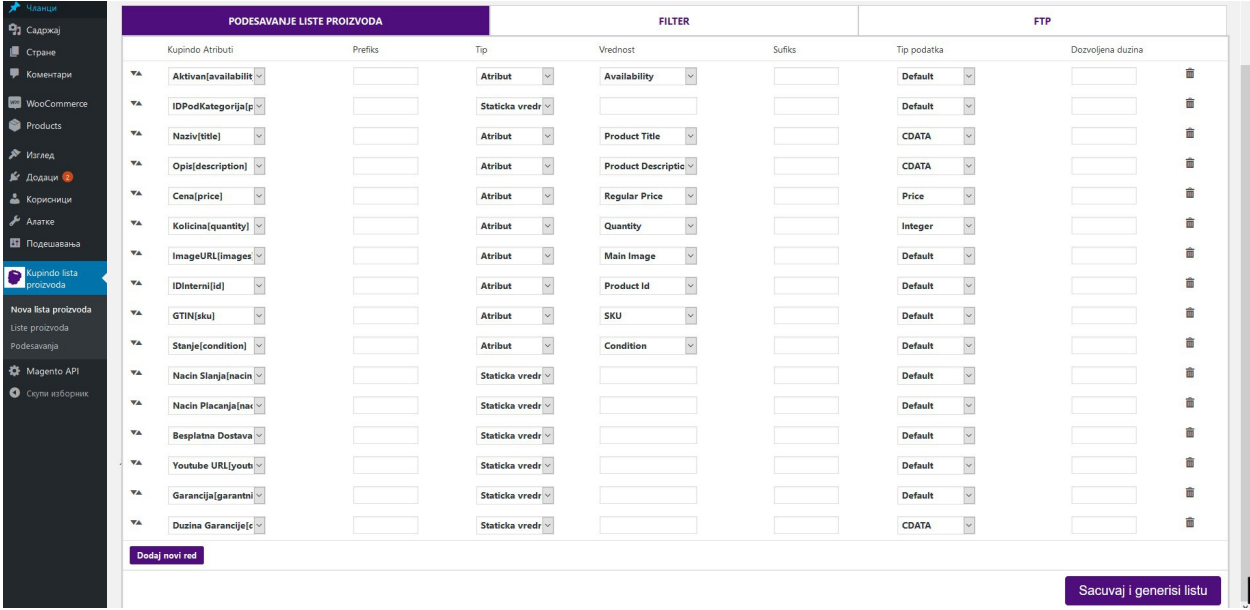

# **DESIGN**

Za svaki od atributa sledi kratak opis, primer i opis dodatnih opcija.

- Aktivan određuje da li je proizvod dostupan, kao podatak koristi se atribut Availability
- ID Podkategorije predstavlja ID kategorije kojoj proizvod pripada u Kupindo katalogu, kompletna lista kategorija može se preuzeti sa [linka.](http://www.smdesign.rs/wp-content/uploads/2018/09/Kupindo-Kategorije.csv) Ukoliko svi proizvodi sa liste pripadaju jednoj podkategoriji može se koristiti statička vrednost. Ako to nije slučaj onda je potrebno kreirati atribut, dodeliti mu vrednost na nivou proizvoda i njega koristiti prilikom generisanja liste. Modul nudi i mogućnost da se mapiraju kategorije koje već postoje sa odgovarajućim kategorijama iz Kupindo kataloga. Jednom izmapirane kategorije ostaju sačuvane i mogu se koristiti kasnije u svakoj listi.
- Naziv predstavlja ime proizvoda, kao podatak koristi se atribut Product Title
- Opis predstavlja opis proizvoda, kao podatak koristi se atribut Product Description
- Cena predstavlja cenu proizvoda, kao podatak koristi se atribut Regular Price
- Akcijska Cena predstavlja cenu proizvoda na popustu, kao podatak koristi se atribut Sale Price **(u podešavanjima modula možete podesiti da se umesto cene koristi cena na popustu ukoliko je postavljena, ova opcija je uključena u osnovnoj postavci)**
- Količina predstavlja dostupno stanje proizvoda, kao podatak koristi se atribut Quantity. Može se koristiti i statička vrednost ukoliko proizvodi nemaju upisanu količinu ili se količina kao podatak uopšte ne koristi
- ImageURL predstavlja glavnu sliku proizvoda, kao podatak koristi se atribut Main image
- ID Interni predstavlja interni identifikacioni broj proizvoda, kao podatak koristi se ID proizvoda
- GTIN predstavlja jedinstveni identifikacioni broj proizvoda, kao podatak koristi se atribut SKU
- Stanje opisuje stanje proizvoda, kao podatak koristi se atribut Condition
- Način slanja predstavlja sve mogućnosti dostave proizvoda, dostupne su sledeće opcije: 1.AKS, 2.BEX, 3.City Express, 4.Pošta, 5.Post Express, 6.DExpress, 7.Lično preuzimanje

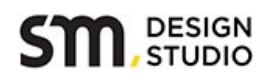

U polje Vrednost potrebno je upisati redni broj podržane opcije, ukoliko ih ima više brojevi se razdvajaju zarezom bez razmaka

• Način plaćanja – predstavlja sve mogućnosti plaćanja proizvoda, dostupne su sledeće opcije: 4.Plaćanje pouzećem, 5.Lično, 6.Tekući račun (pre slanja), 7.PostNet (pre slanja), 8.Ostalo (pre slanja)

U polje Vrednost potrebno je upisati redni broj podržane opcije, ukoliko ih ima više brojevi se razdvajaju zarezom bez razmaka

- Besplatna dostava ukoliko postoji opcija besplatne dostave proizvoda treba upisati vednost 1, ukoliko opcija ne postoji upisati vrednost 0
- YouTube URL predstavlja link do video prezentacije proizvoda na YouTube sajtu, može se upisati statička vrednost do liste sa video prezentacijom ili se kreirati atribut i svakom proizvodu postaviti zaseban link
- Garancija ukoliko postoji garancija za proizvod treba upisati vednost 1, ukoliko opcija ne postoji upisati vrednost 0
- Dužina trajanja garancije ukoliko postoji garancija za proizvod treba upisati dužinu trajanja garancije, na primer '2 godine', '6 meseci', '30 dana' i slično

Za određene atribute smo definisali da koriste statičke vrednosti, ukoliko želite da koristite dinamičke vrednosti potrebno je iz padajuće liste dostupnih atributa odabrati željeni atribut. Možete napraviti i potpuno novi atribut, dodeliti mu vrednosti i njega koristiti prilikom generisanja liste proizvoda. Tip podatka ne bi trebalo menjati prilikom korišćenja dinamičkih atributa, osim ako vam nije drugačije naznačeno od strane Kupindo tima.

Korak 3. U sekciji Filter nalazi se spisak dostupnih kategorija (kreiranih u WooCommerce pluginu) ukoliko želite da se koriste samo proizvodi iz određene kategorije u listi.

Korak 4. Nakon što podestie atribute i popunite sve statičke vrednosti kliknite na dugme 'Ažuriraj i generiši listu'. Na sledećem ekranu moći ćete da pratite kako se generiše lista i ukoliko je sve u redu dobićete poruku da je lista napravljena. Ako dođe do greške dobićete obaveštenje i više informacija o samom problemu.

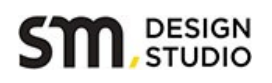

# 4. Mapiranje kategorija

Da bi proizvodi bili pravilno prikazani u kategorizaciji i prilikom pretrage Kupindo kataloga potrebno je da budu smešteni u odgovarajuću kategoriju.

Modul nudi tri načina setovanja kategorije proizvoda u listi, korišćenje atributa, statičku vrednost i mapiranje kategorija.

Svaka od pomenutih metoda ima svoje prednosti ali samo mapiranje kategorija vam omogućava da na precizan način podesite kategorije i nakon toga koristite sačuvane vrednosti prilikom kreiranja novih listi proizvoda. U skeciji Podešavanja nalazi se i odeljak namenjen mapiranju kategorija (kao na slici ispod).

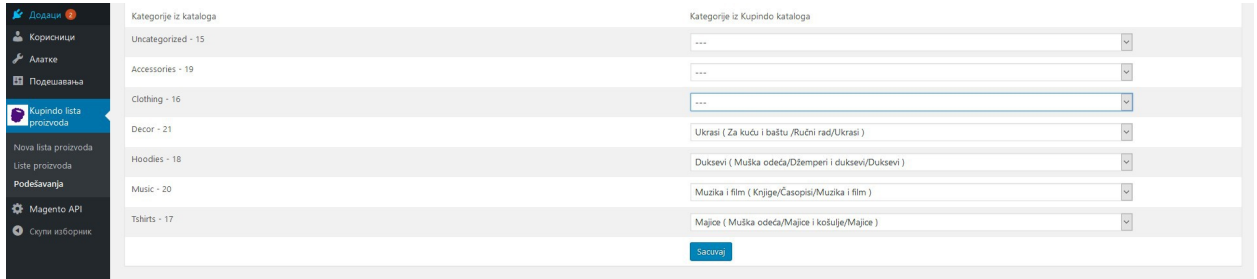

Sa leve strane nalazi se lista kategorija WooCommerce modula sa rednim brojem kategorije (radi lakše identifikacije), dok sa desne strane se nalazi padajuća lista sa svim dostupnim kategorijama iz Kupindo kataloga. Lista kategorija se kreira dimanički putem CSV fajla koji se nalazi na Kupindo serveru. Kako se bude lista aužurirala tako će i modul prikazati uvek najnoviju listu kategorija, tako da nije potreno ručno učitavati novu listu.

Potrebno je da što preciznije odaberete kategoriju iz liste koja će predstavljati par kategoriji iz vaše prodavnice. Pored naziva kategorije u padajućoj listi možete videti i kompletnu putanju sa nad-kategorijama, što bi trebalo da vam olakša mapiranje. Ako ne možete da odlučite koja kategorija odgovara vašoj kategoriji možete kontaktirati tehničku podršku da vam pomogne.

Ukoliko ne odaberate vrednost za kategoriju a podesite da lista proizvoda koristi mapiranje, polje za kategoriju u listi ostaće prazno i taj proizvod neće biti uvezen u Kupindo katalog.

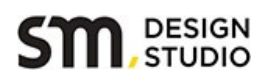

## 5. Upravljanje listama proizvoda

Kupindo lista proizvoda za WooCommerce podržava pravljenje zasebnih lista proizvoda kako bi se omogućila što bolja kontrola nad podacima koji se šalju u Kupindo katalog. Tako je moguće grupisati srodne proizvode u kategorije i putem filtera kreirati posebne liste za svaku grupu proizvoda. Kod srodnih proizvoda veća je verovatnoća da će im statičke vrednosti biti iste pa se i skraćuje vreme potrebno za kreiranje skupa svih proizvoda koji će biti prosleđeni Kupindo katalogu.

Iz menija odaberite opciju Liste proizvoda i pojaviće se sekcija sa listom svih kreiranih lista proizvoda do sada.

Iznad liste sa postojećima fidovima nalazi se opcija za automatsko generisanje listi u zadatom vremenskom intervalu.

Za svaku listu proizvoda vidimo osnovne podatke kao što su ime fajla, naziv šablona, tip liste, link do XML fajla, vreme kada je zadnji put lista generisana.

Za svaku listu proizvoda dostupne su sledeće opcije:

- Edit link ka stranici detalja liste proizvoda gde je moguće ponovo izmeniti sve atribute i njihove vrednosti
- Delete opcija za brisanje liste proizvoda
- Pogledaj link ka strani gde možete pogledati feed u XML formatu, svi noviji browseri prikazuju XML fajlove bez problema
- Regenerate komanda da se lista ponovo kreira
- Download za preuzimanje liste kao fajla u XML formatu koji se može sačuvati i dalje obrađivati ukoliko ima potrebe

Moguće je obrisati sve liste ođednom korišćenjem opcije 'Masovne radnje', gde će sve selektovane liste biti uklonjene. Ovu opciju treba koristiti pažljivo kako se ne bi slučajno obrisale i liste koje nam trebaju.

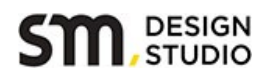

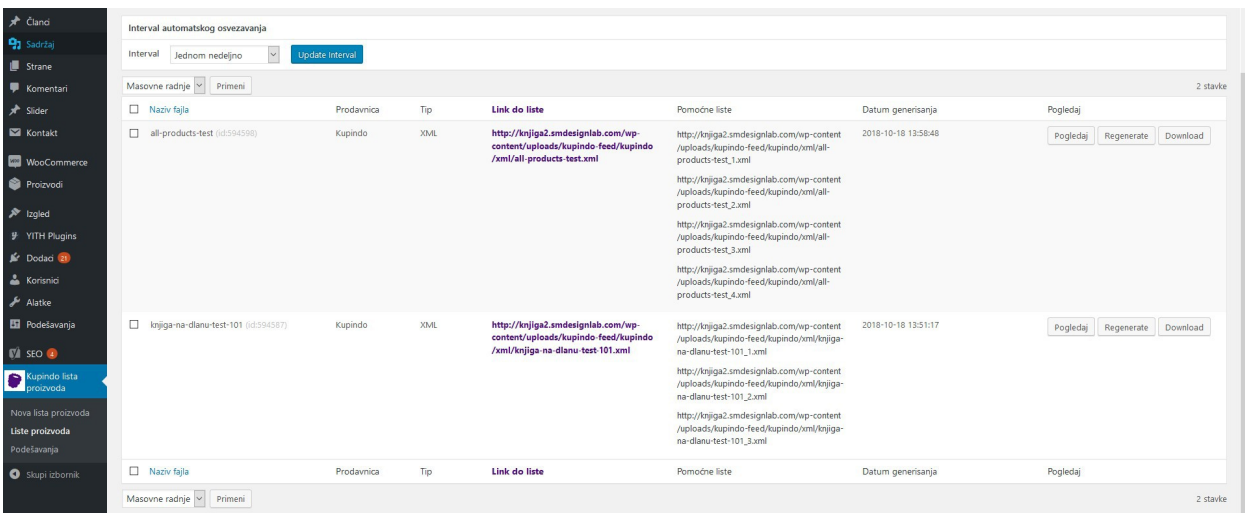

Nakon što se završi generisanje liste proizvoda pojaviće se link do XML fajla koji sadrži podatke o proizvodima sa liste. Link je potrebno proslediti Kupindo administratoru kako bi se krenulo sa uvozom proizvoda u Kupindo katalog. Kada lista proizvoda sadrži više id 3000 proizvoda modul će podeliti listu na više manjih fajlova kako bi se ispoštovao preporučeni limit. U tom slučaju potrebno je poslati i linkove za 'Pomoćne liste'. Broj proizvoda po listi može dodatno da se smanji ukoliko postoji problem sa serverom i uvoz podataka traje predugo.

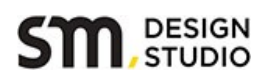

# 6. Tehnička podrška

SMDesign Studio pruža tehničku podršku u pisanoj formi kroz dokumentaciju priloženu u instalacionom paketu. Sva dokumentacija dostupna je na srpskom jeziku i po potrebi biće dopunjena kako bi se pokrile sve nove opcije i unapređenja.

SMDesign Studio pruža tehničku podršku putem email komunikacije, kontakt adresa je: [podrska@smdesign.rs](mailto:podrska@smdesign.rs)

SMDesign Studio može da pruži tehničku podršku putem telefona u okviru radnog vremena kancelarije, od ponedeljka do petka, od 9h do 17h.

Tehničkom podrškom obuhvaćene su sledeće situacije:

- pomoć prilikom preuzimanja instalacionog paketa
- pomoć prilikom instalacije modula
- pomoć prilikom kreiranja liste proizvoda

Tehničkom podrškom nisu obuhvaćene sledeće situacije:

- izmene na modulu na zahtev klijenta
- kompletna instalacija od strane našeg tima
- kreiranje atributa i popunjavanje istih za korišćenje dinamičke vrednosti
- kreiranje specifičnih listi koje odstupaju od šablona predviđenog od strane Kupinda
- kreiranje kopija baze podataka ili fajlova pre instalacije modula

Ukoliko uočite bilo kakve probleme prilikom instalacije ili korišćenja modula molimo Vas da nam se obratite i prijavite problem. Ukoliko ste u mogućnosti dostavite nam verziju WordPress-a i WooCommerce modula koje koristite i opišite problem sa što više detalja.

SMDesign Studio u saradnji sa Kupindo timom Vam želi brzu integraciju i puno novih prodaja!